### CAMBRIDGE INTERNATIONAL EXAMINATIONS

Cambridge Career Award in Information and Communications Technology Advanced Level

# **WEBSITE PROGRAMMING**

5206/A

Optional Module: Practical Assessment

2003

1 hour

No Additional Materials are required.

#### **READ THESE INSTRUCTIONS FIRST**

Make sure that your name, Centre number and candidate number are shown on each printout that you are asked to produce.

Carry out **every** instruction in each task.

Tasks are numbered on the left hand side of the page, so that you can see what to do, step by step. On the right hand side of the page for each task you will find a box which you can tick  $(\checkmark)$  when you have completed the task; this checklist will help you to track your progress through the assessment.

Before each printout you should proof-read the document to make sure that you have followed all instructions correctly.

At the end of the assessment put all your printouts into the Assessment Record Folder.

This document consists of 4 printed pages.

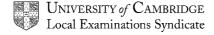

[Turn over

You work for Hothouse Design and are developing a system for the Inuit Gallery which will allow the gallery to enter details of the sculptures for sale or which have previously been sold.

|                                                        | le AWA03SCU.CSV fro<br>ouse-design.co.uk/200                                                    |                                       | to your own work area.                                              |                                  |
|--------------------------------------------------------|-------------------------------------------------------------------------------------------------|---------------------------------------|---------------------------------------------------------------------|----------------------------------|
|                                                        |                                                                                                 |                                       | your web server and import the e artist, description, sold, origin, |                                  |
| •                                                      | Artist, Description and Material choice as option Sold? as a check box Region as a submit butto | d <b>Price</b> as si<br>on (radio) bu | ·                                                                   | 1.1.3<br>1.1.3<br>1.1.3<br>1.1.4 |
| The form action data to a databa                       |                                                                                                 | or script wl                          | hich can validate and save the                                      |                                  |
| Inuit Gallery Please fill in the Artist:  Description: | e information below:                                                                            |                                       |                                                                     |                                  |
| Price:                                                 |                                                                                                 |                                       |                                                                     |                                  |
| Material: Region Save                                  | Arctic Bay Clyde River Cape Dorset Lake Harbour                                                 | Bone O                                | Sold?                                                               |                                  |

5206/A ICT (Option) 2003 [Turn over

| 4 | Create a scr                                        | ipt which processes the data. It should make the following                                                                                                    | 2.1.1 |
|---|-----------------------------------------------------|----------------------------------------------------------------------------------------------------|-------|
|   | Length of des                                       | cription < 20 characters                                                                                                    | 2.1.2 |
|   | If either of the                                    | ese checks fails, the script should return a page to the browser the data entered and the error message <b>Data is not valid</b>                                                                                                    | 2.3.1 |
| 5 |                                                     | o errors, then write code which will store the data as a new database you created.                                                                                                    | 3.1.1 |
|   | In the <i>sold</i> fiel<br>In the <i>region</i> f   | If field store 1 if Steatite is chosen or 2 if Bone is chosen. If store yes if the box is checked or no if it is not checked. If ield store the region name as the full string (e.g. Arctic Bay). If string it is not checked. If string it is not checked. |       |
|   | Write a page been saved.                            | for the browser which shows the data and says Your data has                                                                                                    |       |
| 6 | Use your web                                        | form to enter data for the following sculpture:                                                                                                    | 3.1.1 |
|   | Artist: Description: Price: Material: Sold: Region: | SAQU Manomie<br>Owl in Flight<br>295<br>Steatite<br>No<br>Lake Harbour                                                                                                    |       |
|   | Click Save an                                       | d print the page which appears.                                                                                                    |       |
| 7 | Use your web                                        | form to enter data for the following sculpture:                                                                                                    | 3.1.1 |
|   | Artist: Description: Price: Material: Sold: Region: | IQALUK Josie Bear and Face Spirits 450 Bone Yes Cape Dorset                                                                                                    |       |
|   | Click Save an                                       | d print the page which appears.                                                                                                    |       |
| 8 |                                                     | page which selects records from the table in your database for trees from Lake Harbour and shows the description, artist, price                                                                                                    | 2.2.1 |
|   | •                                                   | pen this page and print it.                                                                                                    | 2.2.2 |
| 9 | Print out the p                                     | page created at step 3 showing the HTML.                                                                                                    | 4.1.1 |

| 10 | Print out the page(s) and scripts which you used to validate and save the data | 4.1.2 |
|----|--------------------------------------------------------------------------------|-------|
|    | showing the HTML and code. On your printout highlight those portions of the    |       |
|    | code which:                                                                    |       |

- check the length of description
- check *price* is numeric
- write data to the database
- write the confirmation page
- write the error page.

(This highlighting may be done after the 1 hour allowed for the paper.)

### CAMBRIDGE INTERNATIONAL EXAMINATIONS

Cambridge Career Award in Information and Communications Technology Advanced Level

### **WEBSITE PROGRAMMING**

5206/B

Optional Module: Practical Assessment

2003

1 hour

No Additional Materials are required.

#### **READ THESE INSTRUCTIONS FIRST**

Make sure that your name, Centre number and candidate number are shown on each printout that you are asked to produce.

Carry out **every** instruction in each task.

Tasks are numbered on the left hand side of the page, so that you can see what to do, step by step. On the right hand side of the page for each task you will find a box which you can tick  $(\checkmark)$  when you have completed the task; this checklist will help you to track your progress through the assessment.

Before each printout you should proof-read the document to make sure that you have followed all instructions correctly.

At the end of the assessment put **all** your printouts into the Assessment Record Folder.

You work in the stationery department at the University of Tawara Beach and are developing a system which will allow staff to order stationery on line. You are preparing some web pages for this purpose.

| 1 | Download the file <b>AWB03STA.CSV</b> from <a href="http://www.hothouse-design.co.uk/2003webprogb">http://www.hothouse-design.co.uk/2003webprogb</a> to your own work area.                                                           | <b>✓</b> |                                  |
|---|----------------------------------------------------------------------------------------------------|----------|----------------------------------|
| 2 | Create a table in a database suitable for use with your web server and import the file <b>AWB03STA.CSV</b> into this table. The fields are description, code, category, price, supplier and special                                   |          |                                  |
| 3 | On a new web page create a form which looks like the diagram below, with:                                                                                                    |          | 1.1.1                            |
|   | <ul> <li>Description, Code and Price as simple text input boxes</li> <li>Category choice as option (radio) buttons</li> <li>Special Order? as a check box</li> <li>Supplier as a list box</li> <li>Save as a submit button</li> </ul> |          | 1.1.2<br>1.1.3<br>1.1.4<br>1.1.5 |
|   | The form action should open a page or script which can validate and save the data to a database.                                                                                                    |          |                                  |
|   | Please fill in the information below:  Description:  Code:                                                                                                    |          |                                  |
|   | Price:  Category: Consumable O Non-consumable O Special Order?                                                                                                    |          |                                  |
|   | Supplier  Dudley  XMA  CBC  Wetherbys  Save                                                                                                    |          |                                  |

|   |                                                                                                    |                                                                                                    | ✓ |       |  |  |  |
|---|----------------------------------------------------------------------------------------------------|----------------------------------------------------------------------------------------------------|---|-------|--|--|--|
| 4 | Create a script which checks:                                                                                                    | ch processes the data. It should make the following                                                                      |   | 2.1.1 |  |  |  |
|   | Length of description < 30 characters                                                                                                    |                                                                                                    |   | 2.1.2 |  |  |  |
|   |                                                                                                    | cks fails, the script should return a page to the browser entered and the error message <b>Data is not valid</b>         |   | 2.3.1 |  |  |  |
| 5 | If there are no errors record in the database                                                                                                    | s, then write code which will store the data as a new e you created.                                                     |   | 3.1.1 |  |  |  |
|   | is chosen.                                                                                                    | store 1 if consumable is chosen or 2 if non-consumable                                                                   |   |       |  |  |  |
|   | In the <i>special</i> field store <b>Y</b> if the box is checked or <b>N</b> if it is not checked. In the <i>supplier</i> field store the supplier as the full string (e.g. <b>Dudley</b> ). In the <i>description</i> , <i>code</i> and <i>price</i> fields store the text as entered. |                                                                                                    |   |       |  |  |  |
|   | Write a page for the leen saved.                                                                                                    | browser which shows the data and says Your data has                                                                      |   |       |  |  |  |
| 6 | Use your web form to                                                                                                    | enter data for the following item:                                                                                       |   | 3.1.1 |  |  |  |
|   | Description: Code: Price: Category: Special Order?: Supplier:                                                                                                    | Ball Pen Blue<br>9015<br>0.25<br>Consumable<br>No<br>Dudley                                                              |   |       |  |  |  |
|   | Click Save and print t                                                                                                    | he page which appears.                                                                                                   |   |       |  |  |  |
| 7 | Use your web form to                                                                                                    | enter data for the following item:                                                                                       |   | 3.1.1 |  |  |  |
|   | Description: Code: Price: Category: Special Order?: Supplier:                                                                                                    | Fineliner Red 1A25 1.50 Consumable No Dudley                                                                             |   |       |  |  |  |
|   | Click Save and print t                                                                                                    | he page which appears.                                                                                                   |   |       |  |  |  |
| 8 |                                                                                                    | which selects records from the table in your database for <b>Dudley</b> which are <b>not</b> special order and shows the |   | 2.2.1 |  |  |  |
|   |                                                                                                    | ce and supplier. Open this page and print it.                                                                            |   | 2.2.2 |  |  |  |
| 9 | Print out the page created at step 3 showing the HTML.                                                                                                    |                                                                                                    |   | 4.1.1 |  |  |  |

5206/B ICT (Option) 2003 [Turn over

| 10 | Print out the page(s) and scripts which you used to validate and save the data | 4.1.2 |
|----|--------------------------------------------------------------------------------|-------|
|    | showing the HTML and code. On your printout highlight those sections of the    |       |
|    | code which:                                                                    |       |

- check the length of description
- check code is numeric
- write data to the database
- write the confirmation page
- write the error page.

(This highlighting may be done after the 1 hour allowed for the paper.)

### CAMBRIDGE INTERNATIONAL EXAMINATIONS

Cambridge Career Award in Information and Communications Technology Advanced Level

## **WEBSITE PROGRAMMING**

5206/C

Optional Module: Practical Assessment

2003

1 hour

No Additional Materials are required.

#### **READ THESE INSTRUCTIONS FIRST**

Make sure that your name, Centre number and candidate number are shown on each printout that you are asked to produce.

Carry out **every** instruction in each task.

Tasks are numbered on the left hand side of the page, so that you can see what to do, step by step. On the right hand side of the page for each task you will find a box which you can tick  $(\checkmark)$  when you have completed the task; this checklist will help you to track your progress through the assessment.

Before each printout you should proof-read the document to make sure that you have followed all instructions correctly.

At the end of the assessment put **all** your printouts into the Assessment Record Folder.

You work in the admissions department at the University of Tawara Beach and are developing a system which will allow staff to enter data about interviews and generate lists of interview information.

| 1 | Download the file <b>AWC03APP.CSV</b> from <a href="http://www.hothouse-design.co.uk/2003webprogc">http://www.hothouse-design.co.uk/2003webprogc</a> to your own work area.                                                                                                    |  |                         |  |  |  |
|---|----------------------------------------------------------------------------------------------------|--|-------------------------|--|--|--|
| 2 | Create a table in a database suitable for use with your web server and import the file <b>AWC03APP.CSV</b> into this table. The fields are <i>StudentNo</i> , <i>QualCode</i> , <i>InterviewTime</i> (as hhmm), <i>InterviewDate</i> (as ddmmyy), <i>AcadYear</i> (as yyyy) and <i>Confirmed</i> . |  |                         |  |  |  |
| 3 | On a new web page create a form which looks like the diagram below, with:  Student Number, Interview Date and Interview Time as simple                                                                                                    |  |                         |  |  |  |
|   | <ul> <li>text input boxes</li> <li>Academic Year choice as option (radio) buttons</li> <li>Confirmed? as a check box</li> <li>Qualification as a list box</li> <li>Save as a submit button</li> </ul>                                                                                              |  | 1.1.3<br>1.1.4<br>1.1.5 |  |  |  |
|   | The form action should open a page or script which can validate and save the data to a database.                                                                                                    |  |                         |  |  |  |
|   | University of Tawara Bay - School of Physics                                                                                                    |  |                         |  |  |  |
|   | Please fill in the information below:                                                                                                    |  |                         |  |  |  |
|   | Student Number:                                                                                                    |  |                         |  |  |  |
|   | Interview Date: (ddmmyy)                                                                                                    |  |                         |  |  |  |
|   | Interview Time:                                                                                                    |  |                         |  |  |  |
|   | Academic Year: 2003/4 O 2004/5 O Confirmed?                                                                                                    |  |                         |  |  |  |
|   | Qualification  Physics Physics with Maths Physics with Electronics Physics with Computing  Save                                                                                                    |  |                         |  |  |  |
| L |                                                                                                    |  |                         |  |  |  |
| ļ | Create a script which processes the data. It should make the following                                                                                                    |  |                         |  |  |  |
|   | checks:  InterviewDate is 6 characters long                                                                                                    |  |                         |  |  |  |
|   | StudentNo is numeric and starts with 1, 2 or 3 If either of these checks fails, the script should return a page to the browser                                                                                                    |  | 2.3.1                   |  |  |  |
|   | which shows the data entered and the error message <b>Data is not valid</b>                                                                                                    |  |                         |  |  |  |

5206/C ICT (Option) 2003 **[Turn over** 

| 5  | If there are no errors, there record in the database you                                                                                                    | n write code which will store the data as a new created.                                                                                                    |  | 3.1.1 |  |  |
|----|----------------------------------------------------------------------------------------------------|----------------------------------------------------------------------------------------------------|--|-------|--|--|
|    | In the <i>AcadYear</i> field store 2004/5 is chosen.                                                                                                    | e 2003/2004 if 2003/4 is chosen or 2004/2005 if                                                                                                    |  |       |  |  |
|    | In the Confirmed field storchecked.                                                                                                    | re Yes if the box is checked or No if it is not                                                                                                    |  |       |  |  |
|    | In the <i>QualCode</i> field stor <b>CDAD</b> respectively for the 4                                                                                                    | re the qualification as <b>CDAA</b> , <b>CDAB</b> , <b>CDAC</b> or qualifications shown on the form.  wDate and InterviewTime fields store the text as      |  |       |  |  |
|    | Write a page for the browse been saved.                                                                                                    | er which shows the data and says Your data has                                                                                                    |  |       |  |  |
| 6  | Use your web form to enter                                                                                                    | data for the following item:                                                                                                    |  | 3.1.1 |  |  |
|    | Student Number: Interview Date: Interview Time: Academic Year: Confirmed?: Qualification:                                                                                                    | 21224<br>01Feb03<br>1000<br>2003/2004<br>No<br>Physics with Electronics                                                                                     |  |       |  |  |
|    | Click Save and print the pag                                                                                                    | ge which appears.                                                                                                    |  |       |  |  |
| 7  | Use your web form to enter data for the following item:                                                                                                    |                                                                                                    |  | 3.1.1 |  |  |
|    | Student Number: Interview Date: Interview Time: Academic Year: Confirmed?: Qualification:                                                                                                    | 48115<br>29Jan03<br>1400<br>2003/2004<br>No<br>Physics with Computing                                                                                       |  |       |  |  |
|    | Click Save and print the pag                                                                                                    | ge which appears.                                                                                                    |  |       |  |  |
| 8  | Create a web page which selects all records from the table in your database 2.2.1                                                                                                    |                                                                                                    |  |       |  |  |
|    | beginning CDA and sho                                                                                                    | ademic year <b>2003/2004</b> taking courses with codes ows the <i>StudentNo</i> , <i>QualCode</i> , <i>InterviewDate</i> , and open this page and print it. |  | 2.2.2 |  |  |
| 9  | Print out the page created a                                                                                                    | at step 3 showing the HTML.                                                                                                    |  | 4.1.1 |  |  |
| 10 | Print out the page(s) and scripts which you used to validate and save the data showing the HTML and code. On your printout highlight the sections of code which:                                                                          |                                                                                                    |  |       |  |  |
|    | <ul> <li>check the length of <i>InterviewDate</i></li> <li>check <i>StudentNo</i> is numeric and begins with 1, 2 or 3</li> <li>write data to the database</li> <li>write the confirmation page</li> <li>write the error page.</li> </ul> |                                                                                                    |  |       |  |  |
|    | (This highlighting may be done after the 1 hour allowed for the paper.)                                                                                                    |                                                                                                    |  |       |  |  |